## **III BECO**TECHNIC

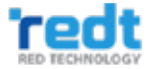

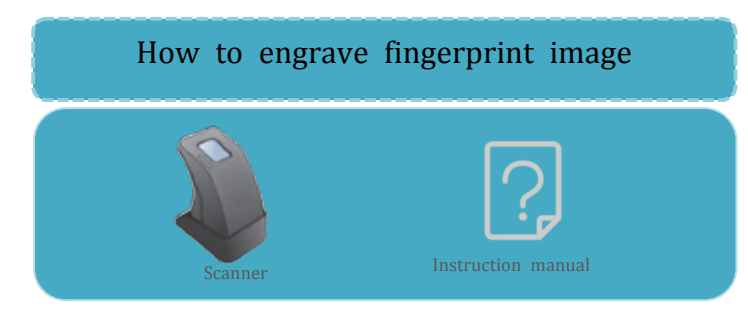

1. Connect the scanner cable to PC.

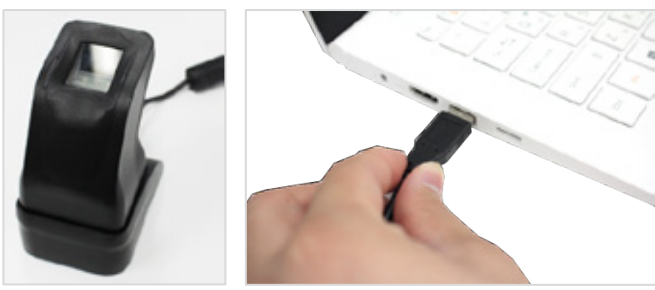

2. Click the [Menu]-[Insert]-[Finger Print Image].

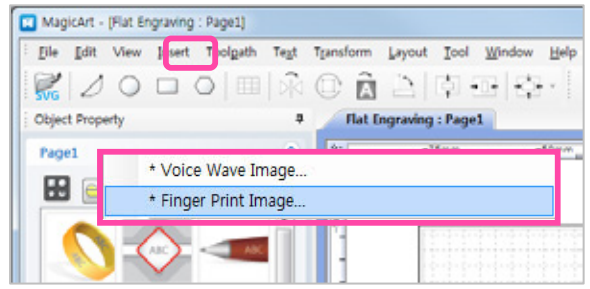

3. Fingerprint scanner window pops up.

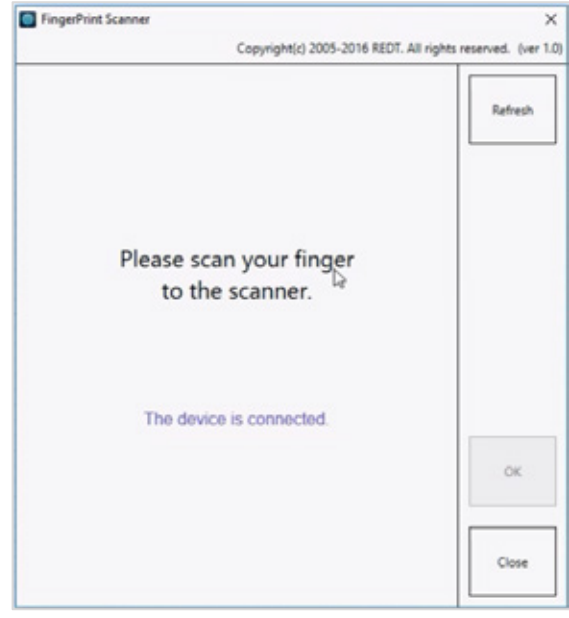

4. Scan your finger on the scanner.

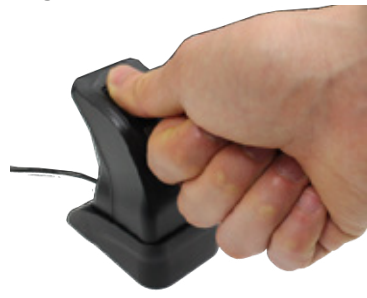

5. Fingerprint is scanned.

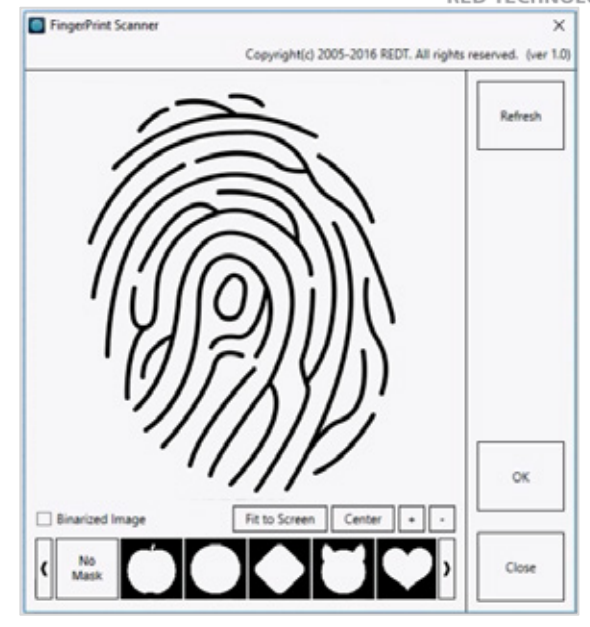

**<Sample image>**

6. Select the clip mask, then click [OK].

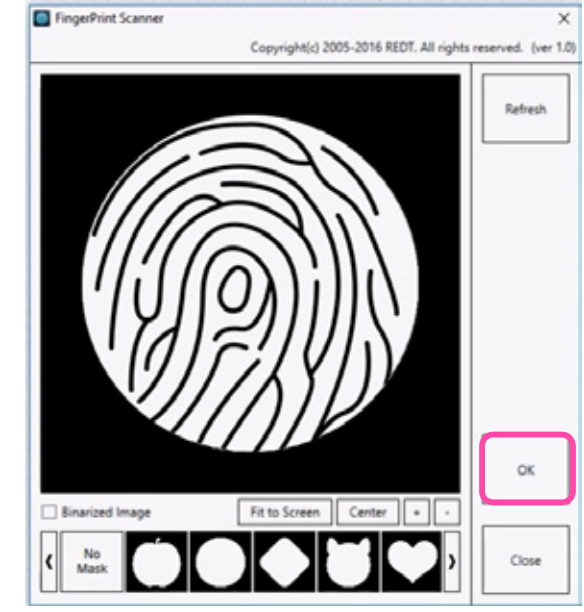

7. Click [Close] of the window, then adjust the size and location of the image.

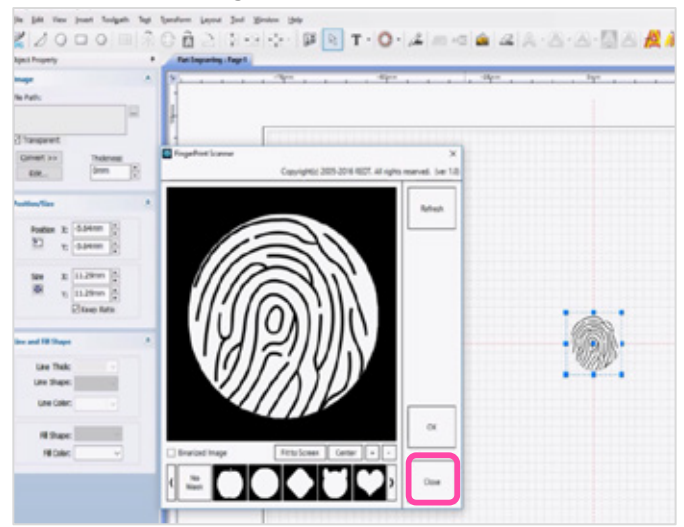

8. Click [Convert] button in the image object window and select [Monochrome (1bit)].

## **III BECO**TECHNIC

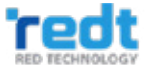

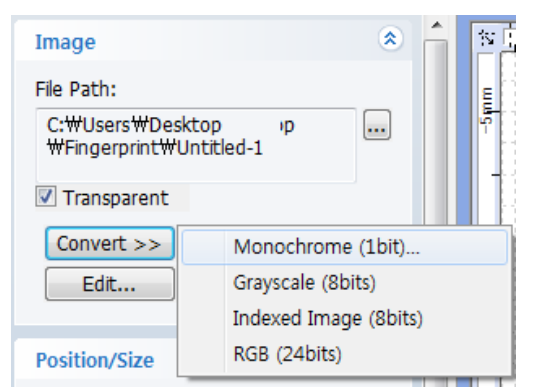

9. Adjust the slider to change it to the most suitable single color, then click  $[OK]$  button.

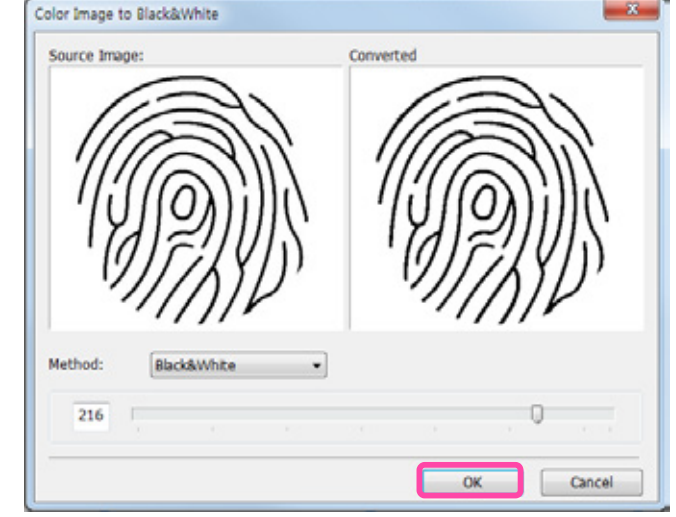

## 10. Create the toolpath on the program.

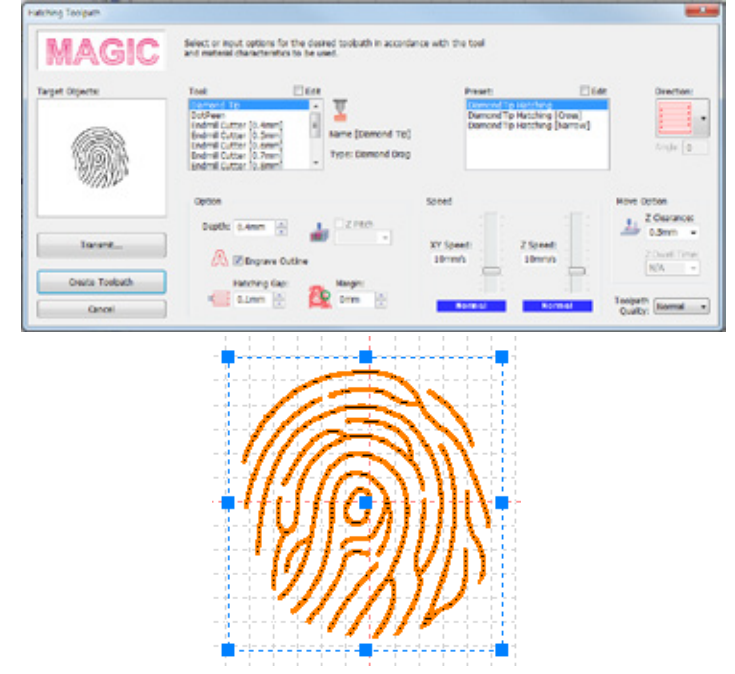

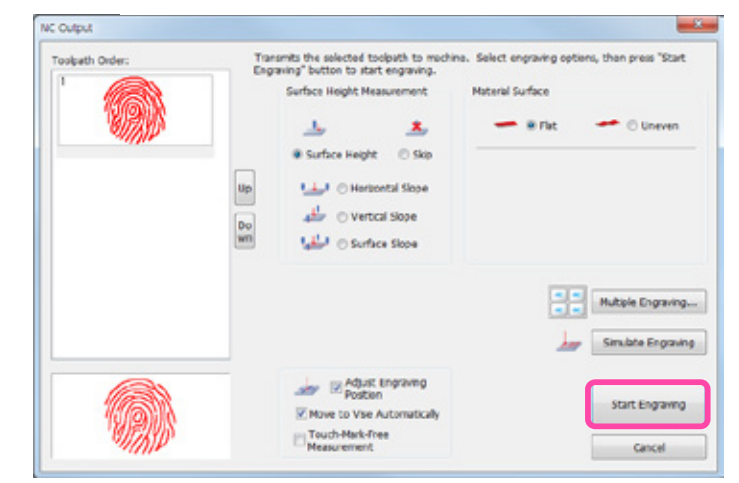

12. After check the engraving area on the engraver, start the engraving by pressing start button on the engraver. 

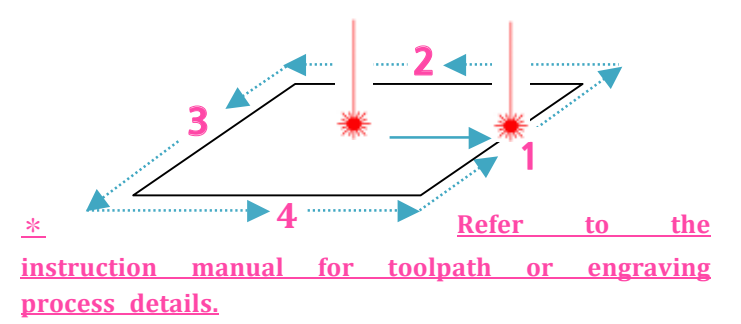

11. Click the [Engraver] button to engrave the selected toolpath.